## **How to Find and Print/ Download Patient Facesheets**

This document will review how to find a patient facesheet and toggle between expanded and condensed version to print or download.

- **Condensed Printed Version:** This facesheet was designed to be a one-page high-level overview to be printed or reviewed at every visit, every time. It includes top five outstanding chronic HCCs based on weight, health maintenance, quality opportunities, and patient utilization details.
- **Expanded Printed Version:** This facesheet was designed with more detail to be reviewed during the annual wellness visit by the care team. The expanded version includes all outstanding chronic and acute HCCs sorted by weight, health maintenance, and quality opportunities, including the ICD/HCPCs code and description that closed the gap patient utilization details.

**[Facesheet Parameter](https://coach.caravan.health/com/share/improve/information-technology?folder=1025147&file=1059236)s**

## **Workflow**

**STEP 1:** Navigate and click on the **search icon** in top right corner of the screen.

## **STEP 2:** Search for patient.

- To search, enter Name (last, first) or DOB (mm/dd/yyyy), or MBI (xxxx-xxx-xxxx)
- To search by multiple fields, turn on the advanced filter **Patient**  by sliding the **Advanced** toggle to the right **Search** COMMUNITY  $\Omega$  $\overline{\mathbf{v}}$ e Home HILDEN GENERAL HOSPITAL Y Patients న్ల Files Advanced CARE FOR YOUR PATIENTS  $Q$  CARE TRACK YOUR PERFORMANCE IMPROVE YOUR PRACT ...<br>Care AT TRACK  $\lambda$ <sup> $\lambda$ </sup> Search patients...  $\Omega$ Track Search by Name (last, first) or by DOB (mm/dd/yyyy) or by MBI<br>(xxxx-xxx-xxxx) and then press **<Enter>** to search  $\beta$ 凸 Submi Welcome to the Caravan family! We're here to help ACO success starts and ends with caring for your Knowledge is power! The first step to improving is you maximize your results by sharing proven best  $\odot$ patients. Caravan Coach allows you to manage practices that will improve your practice recognizing your opportunities. These tools will your patient populations, highlighting HCC gaps bring your data to life and highlight the areas to

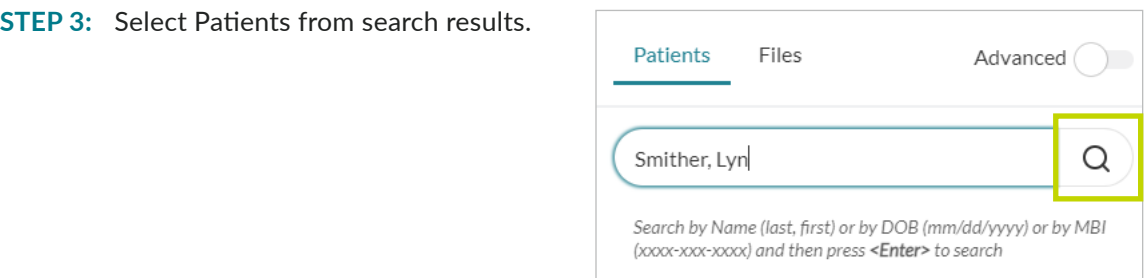

**STEP 4a:** Navigate and click on Actions, from the dropdown menu select Print Facesheet; the default version is the condensed facesheet.

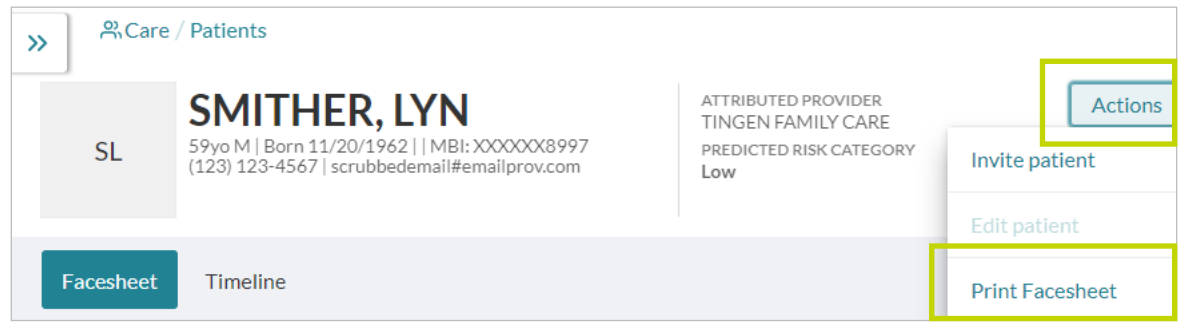

**STEP 4b:** To toggle to the expanded version, select Details, then print.

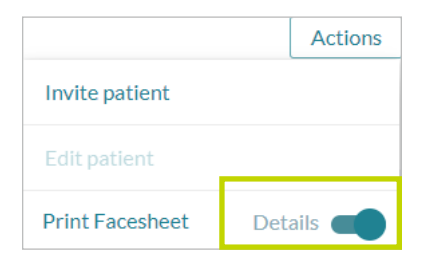

- **STEP 5:** Once the facesheet pops up, navigate to top right and select the arrow to download or the printer icon to print to a local printer.
- **STEP 6:** To find another patient facesheet, go back to the top right corner and use the **Search** feature again (see step 1).

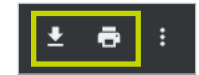